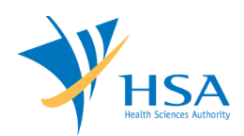

# **GUIDE TO APPLICATION DEALER'S LICENCE (IMPORTER, WHOLESALER AND MANUFACTURER)**

This e-Application at MEDICS@HSA (Medical Device Information & Communication System) allows a company to apply for an Importer, Wholesaler and Manufacturer's licence.

The online [Dealer's Licence Application](http://eservice.hsa.gov.sg/osc/portal/jsp/AA/process.jsp?eService=4) in MEDICS may take an average of 5 - 10 minutes to fill in.

The time taken varies depending on the number and sizes of the file attachments, configurations of your computer and network system, Internet performance, etc. The recommended computer and network configurations are at the following URL:

[http://www.hsa.gov.sg/content/hsa/en/Health\\_Products\\_Regulation/MEDICS\\_e-](http://www.hsa.gov.sg/content/hsa/en/Health_Products_Regulation/MEDICS_e-%20Services/Accessing_MEDICS/System_Requirement_for_accessing_MEDICS.html)[Services/Accessing\\_MEDICS/System\\_Requirement\\_for\\_accessing\\_MEDICS.html](http://www.hsa.gov.sg/content/hsa/en/Health_Products_Regulation/MEDICS_e-%20Services/Accessing_MEDICS/System_Requirement_for_accessing_MEDICS.html)

Please note that the time stated above excludes time taken for preparatory work in relation to filing the online form (e.g. scanning documents for file attachments.)

# **INSTRUCTIONS**

In order to use this e-Service in MEDICS, you must have all of the following:

- **1. Personal Access Authentication to log on**
	- [CorpPass](https://www.corppass.gov.sg/) (Singapore Corporate Access), a corporate digital identity for business and other entities to transact with Government online services, OR
	- [HSA PIN](http://www.hsa.gov.sg/content/hsa/en/Health_Products_Regulation/HSA_PIN.html) (HSA Personal Identification Number), password for overseas individual, supplied by HSA
- **2. A CRIS Company Account for MEDICS** (Client Registration & Identification Services), an account to enable a local company to gain access to MEDICS. See details at [cris@hsa.](http://www.hsa.gov.sg/content/hsa/en/Health_Products_Regulation/CRIS.html)

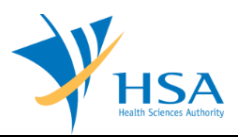

The following document(s) are required to support the amendment application for Medical Device dealer's licence.

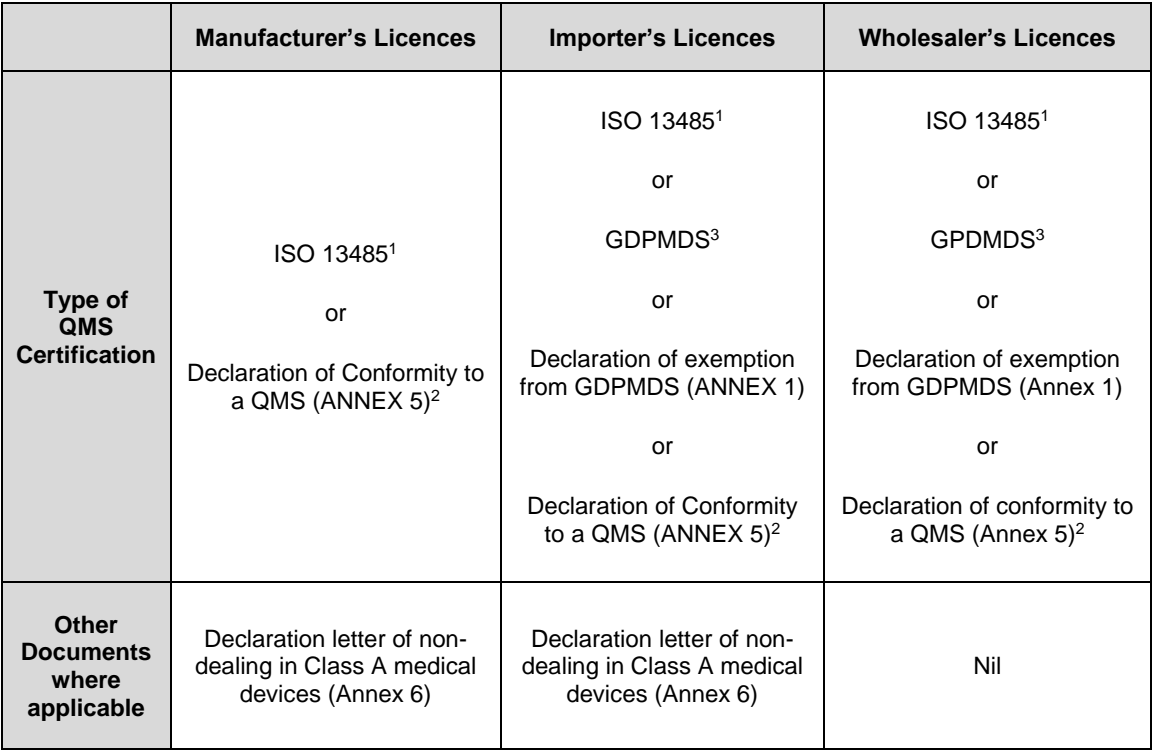

<sup>1</sup>The scope of ISO 13485 certificate must include import, storage and/or distribution of the categories of medical devices and the activities performed at the facility, where applicable.

<sup>2</sup> Declaration of conformity (Annex 5) is applicable for companies who manufacture, import or wholesale Class A medical devices only.

<sup>3</sup>GDPMDS certification can include secondary assembly in its scope. Please refer to Annex 3 of the technical specification document TS-01 (Good 406 Distribution Practice for Medical Devices – Requirements) or Annex E of GN-33 Guidance on the Application of Singapore Standard Good Distribution Practice for Medical Devices, for the type of activities that fall under the scope of secondary assembly.

# **PAYMENT**

Please refer to the following page for information on payment options: [http://www.hsa.gov.sg/content/hsa/en/Health\\_Products\\_Regulation/MEDICS\\_e-](http://www.hsa.gov.sg/content/hsa/en/Health_Products_Regulation/MEDICS_e-Services/Accessing_MEDICS/Payment_Options.html)[Services/Accessing\\_MEDICS/Payment\\_Options.html](http://www.hsa.gov.sg/content/hsa/en/Health_Products_Regulation/MEDICS_e-Services/Accessing_MEDICS/Payment_Options.html)

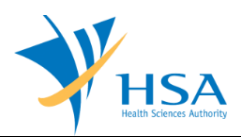

# **ONLINE APPLICATION FORM**

The online application form consists of 7 parts.

To fill in the relevant information, click on **"Add/Edit Info"** to access that section of the form

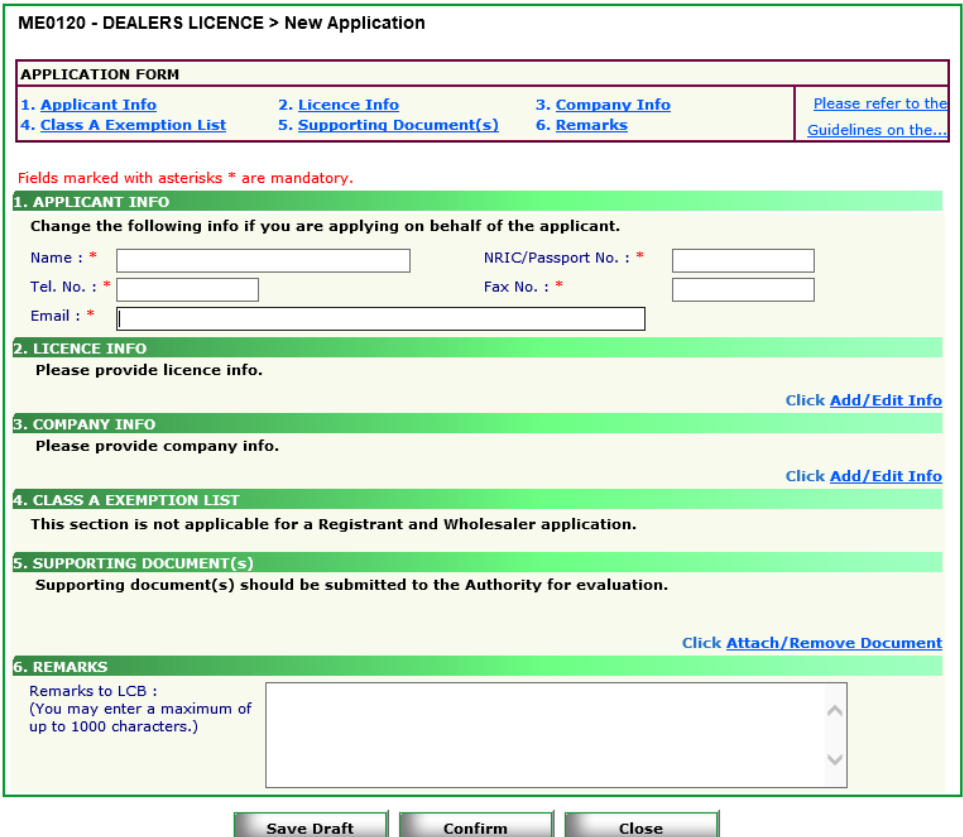

At the end of the application form, there are 3 button options:

#### **Button - Save Draft**

Allows the applicant to save the Application Form for retrieval and submission at a later time. A transaction number will be assigned.

The saved Application Form can be retrieved from "My Drafts" in the [Workbench@MEDICS.](http://www.hsa.gov.sg/content/hsa/en/Health_Products_Regulation/MEDICS_e-Services/Centralised_e-services_for_MEDICS_workbench_MEDICS.html)

#### **Button – Confirm**

Allows the applicant to confirm the completed Application Form and the company's declaration on the form before submitting it to MDB. To amend any mistake, click on the **"<< Previous"** Button to return to the Application Form. Before the application is submitted, the applicant may print a copy the application for his record.

#### **Button – Close**

Closes the application form without saving any changes made.

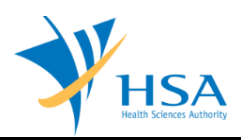

## **PART 1 – Applicant Info**

The applicant refers to the individual designated by the company as contact point for any correspondence regarding this application. This section requires the applicant to fill in the following:

- 1) Name
- 2) NRIC/Passport No
- 3) Contact Telephone Number
- 4) Contact Fax Number
- 5) Contact E-mail

Items 1 to 3 are pre-populated from CRIS Company Account database and can be updated or replaced.

### **PART 2 – Licence Info**

This section requires the applicant to complete the following fields that are relevant:

- 1) Device Type
- 2) Approved Site Address(es)
- 3) Certification
- 4) Approved Scope of Operations

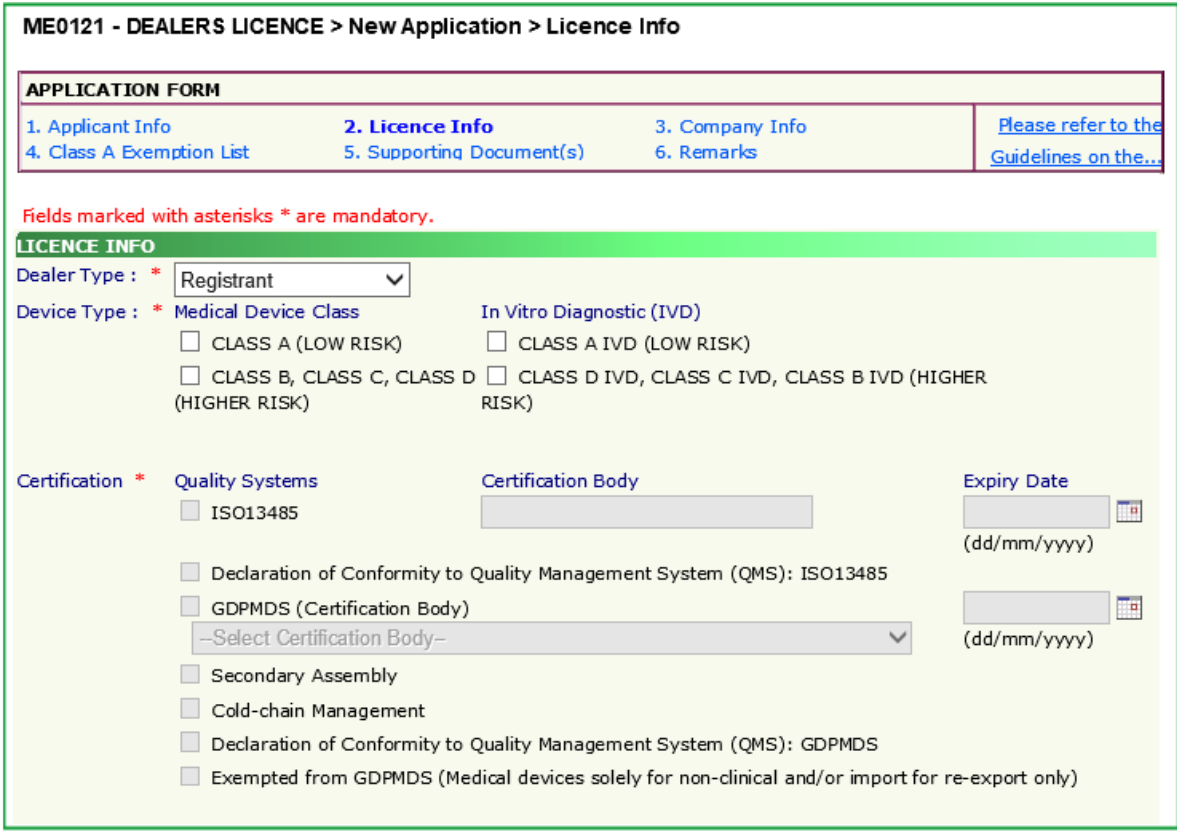

#### **1) Dealer Types**

Select the "Dealer Type" from a drop-down list:

- a) Manufacturer's Licence
- b) Importer's Licence
- c) Wholesaler's Licence

Only 1 dealer type can be selected for each application. A new separate application has to be submitted if company intends to apply for more than 1 dealer's licence.

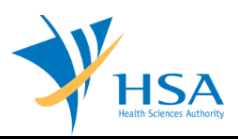

## **2) Device Types**

Select the "Device Type" that the company is dealing in (more than 1 type can be selected):

- a) Class A (Low Risk Medical Device)
- b) Class B, Class C, Class D (Higher Risk Medical Device)
- c) Class A IVD (Low Risk)
- d) Class B, Class C, Class D (Higher Risk IVD)

## **3) Approved Site Address(es)**

Site address(es) listed in the QMS certificate have to be included in the application.

- a) Click <Add/ Edit Info> and click <Retrieve Address>. The Blk/House No, Street Name and Building Name will be populated on screen.
- b) Fill in Level-Unit information if applicable.

## **4) Certification**

Please include information in relation to certifications obtained by the company.

- a) Select the type of "Quality Systems" that the company has and include the "Certification Body", as well as the "Expiry Date" of the certificate.
- b) If "Cold Chain" or "Secondary Assembly" is involved in the Scope of Certification, the option should be selected by checking the radio button beside the description.
	- i) "Cold-Chain Management": select this checkbox if the GDPMDS scope has been extended to include cold-chain management. This selection is only applicable to importers and wholesalers.
	- ii) "Secondary Assembly": select this checkbox if the GDPMDS scope has been extended to include secondary assembly. This selection is only applicable to importers and wholesalers.
- c) The scope of certification should be populated into "Approved Scope of Operations".

Click **"Update Form"** to proceed.

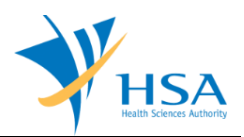

## **PART 3 – Company Info**

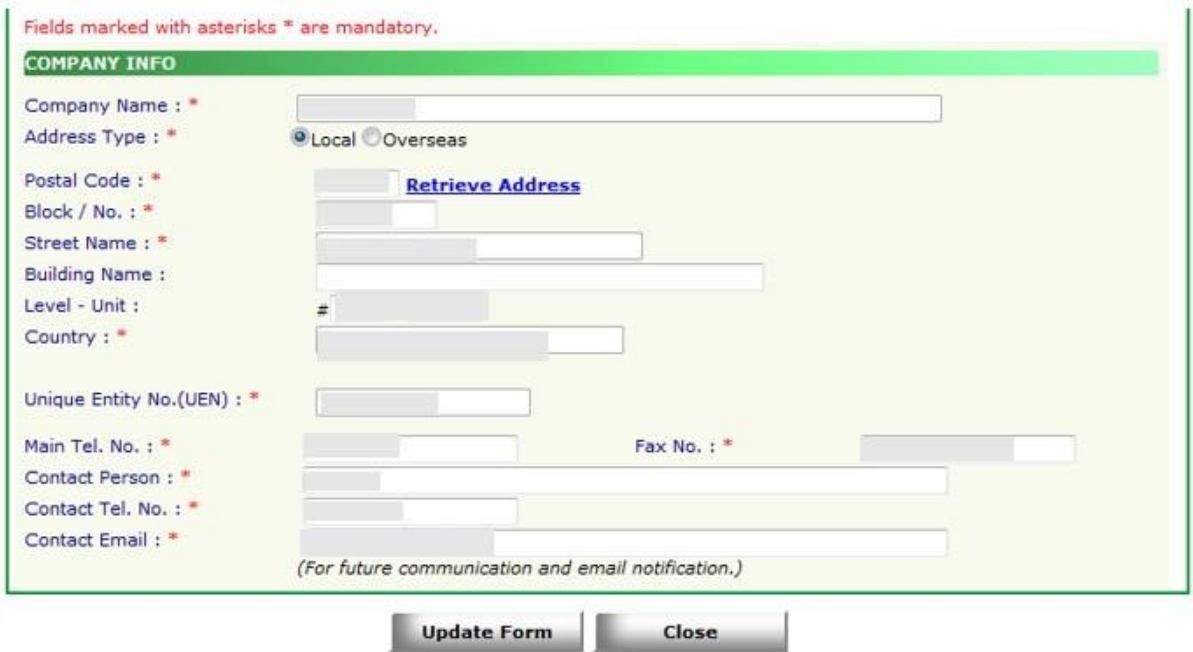

This section requires the applicant to fill in the following:

- 1) Company Name
- 2) Address Type
- 3) Postal Code
- 4) Block/Number
- 5) Street Name
- 6) Building Name
- 7) Level-Unit
- 8) Country
- 9) Unique Entity Number
- 10) Main Telephone Number
- 11) Fax Number
- 12) Contact Person
- 13) Contact Telephone Number
- 14) Contact Email

Item 1 and 9: Pre-populated from CRIS Company Account database.

Item 2: Address Type. The applicant is required to select whether it is a Singapore (local) or foreign (overseas) address.

Item 3: Postal Code. After completing the postal code for a local address, the applicant may click on "retrieve address" and the street address (items 4, 5, 6 & 8) will be populated with data from SingPost.

Item 8: Selection from a country list.

Item 14: Upon the approval of this application, a notification of its approval and all future correspondence with the company regarding this dealer's licence will be via the email address that is entered at item 14.

Click **"Update Form"** to proceed.

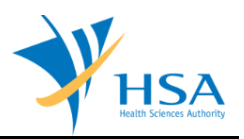

### **PART 4 – Class A Exemption List**

This section is only applicable to companies who are manufacturing or importing Class A medical devices that are exempted from product registration.

In the manufacturer's licence application and importer's licence application, select "I declare that this application has Class A Exemption List" and/or "I declare that the sterilization process for all Class A sterile medical devices in this Class A Exempted List submitted conform to international standards for sterilization of medical devices or equivalent", if applicable.

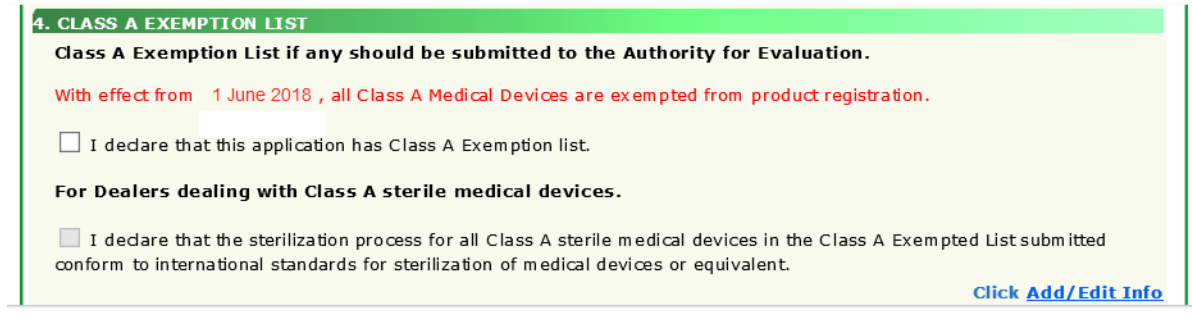

Click "**Add / Edit Info**" to proceed to the following screen.

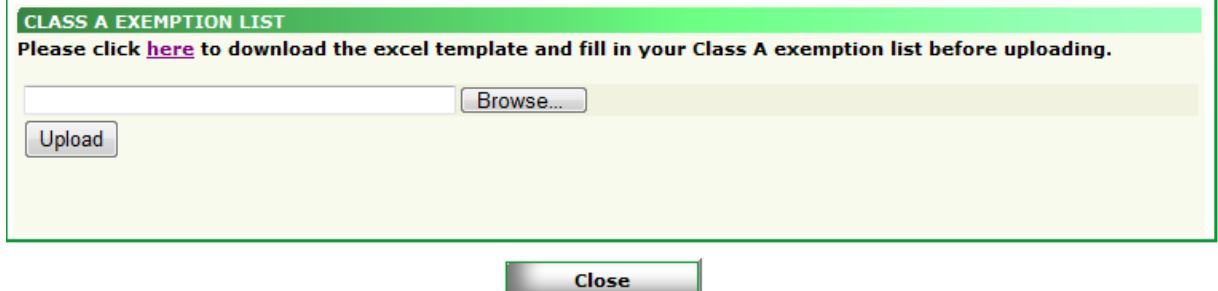

Click "**here**" link to download the empty excel template to fill up the required information for Class A Exemption list.

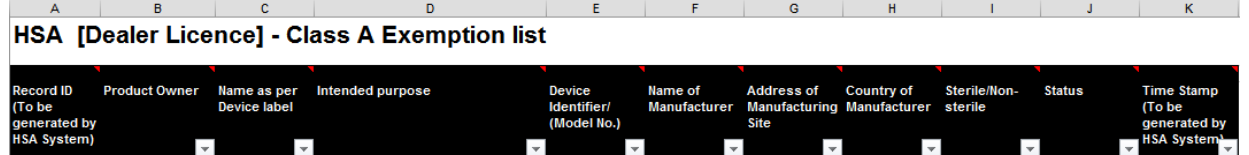

**Note**

1. The excel file cannot contain any blank cells within the columns B – columns J and should not have any blank rows in between, in order to be uploaded successfully.

2. No input from the applicant is required for the first column (Record ID) and the last column (Time Stamp).

After completing the Class A Exemption list, click "**Browse**" to select the excel file and click "**Upload**".

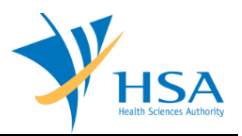

Once the excel file is successfully uploaded, a table on the declared Class A medical devices exempted from product registration will be displayed.

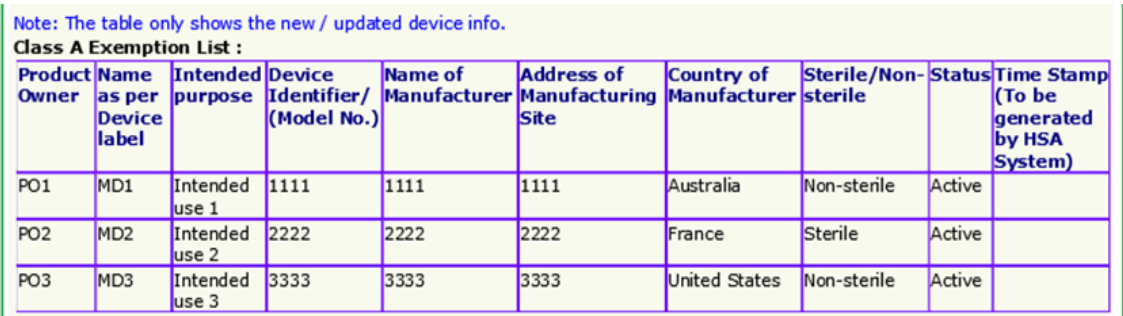

Click "**Update Form**" to proceed.

#### **PART 5 – Supporting Documents**

The supporting documents are attached by browsing the local storage devices for the documents using the **"Browse"** button. Then click the **"Add Attachment"** button to attach these documents.

To remove documents from the **"list of documents attached",** select the corresponding checkbox and click **"Remove Attachment".**

NOTE: *ANNEX 6: Declaration of Non-Dealing of Class A Medical Devices Exempted from Registration* is mandatory if companies are not dealing in Class A medical devices which are exempted from registration.

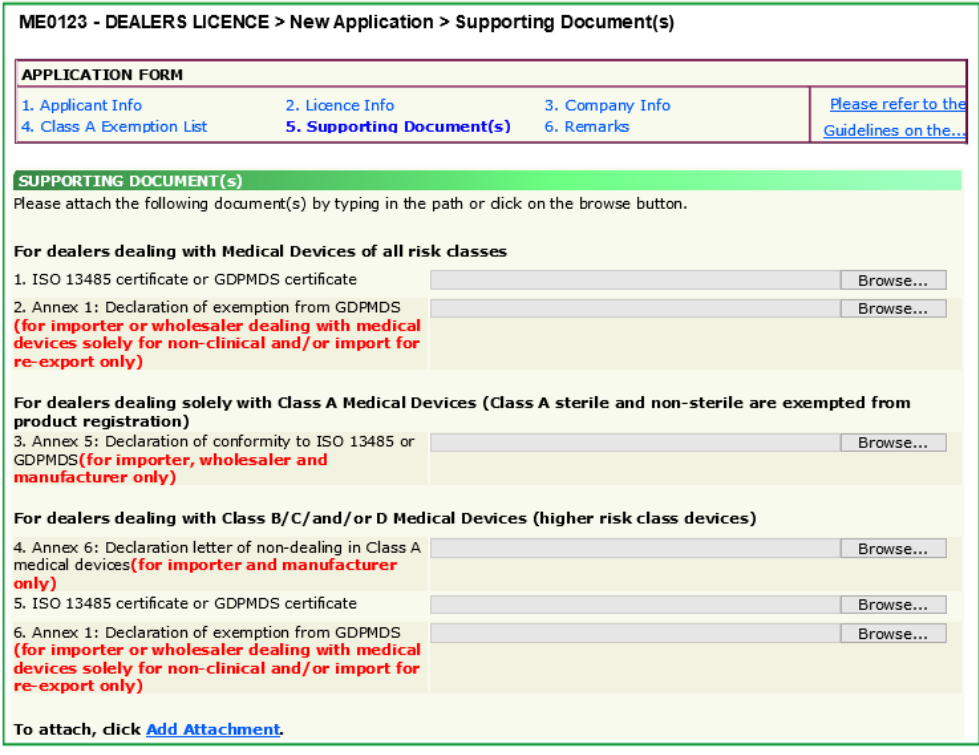

## **PART 6 – Remarks**

This section is for you (the applicant) to insert any remarks to MDB regarding the application.

## **END OF DOCUMENT**